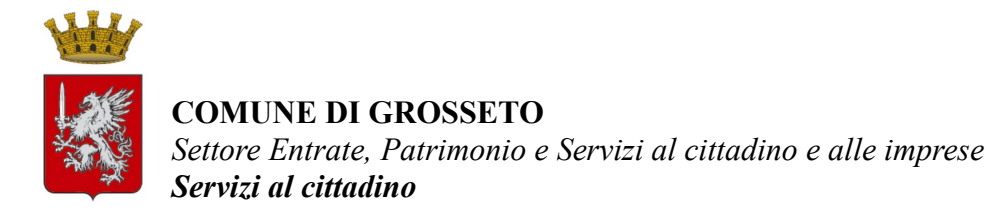

## **ESTRAZIONE DEI CERTIFICATI ANAGRAFICI DAL PORTALE**

## **ISTRUZIONI PER I CITTADINI**

Sulla home page del sito istituzionale del Comune di Grosseto, raggiungibile all'indirizzo [https://www.comune.grosseto.it](https://www.comune.grosseto.it/), andare nella sezione "**Servizi**" scorrendo in basso nella pagina e cliccare su "**Certificati anagrafici on line**", scorrere in basso nella nuova pagina e cliccare su "**Accedi al servizio on line**". Sarete reindirizzati alla seguente pagina

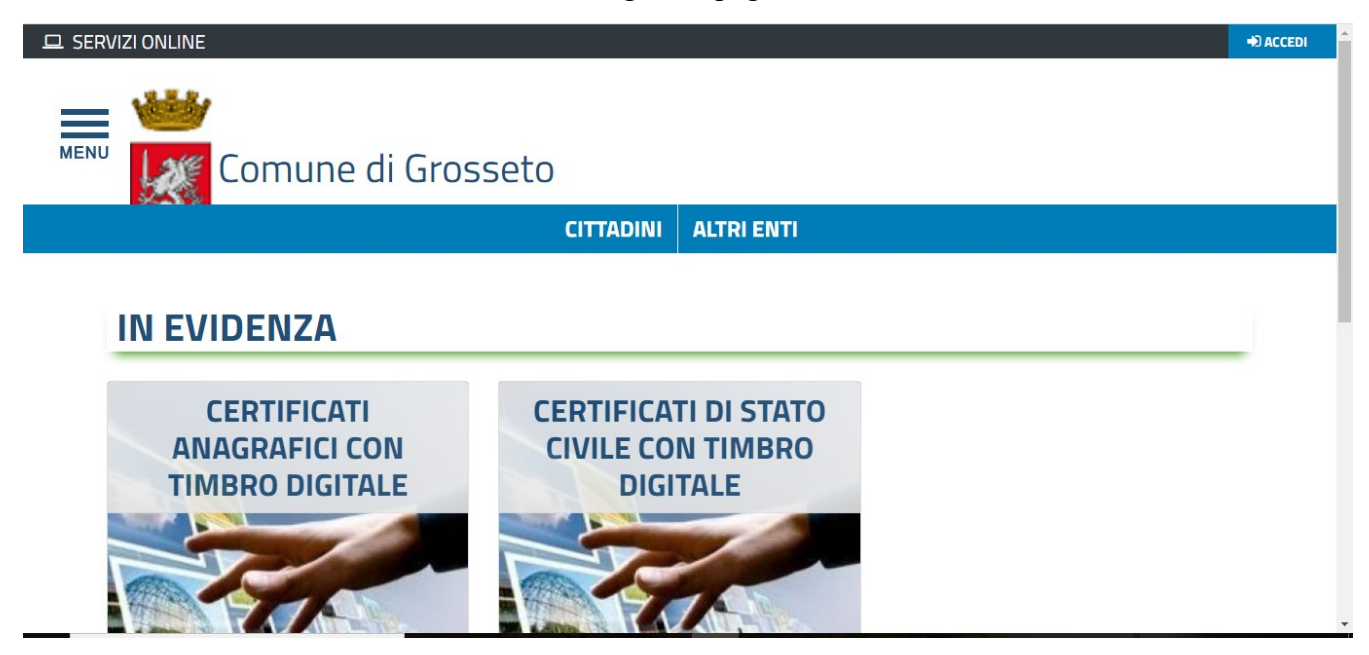

Cliccare sui link in evidenza "**Certificati anagrafici con timbro digitale**" o "**Certificati di stato civile con timbro digitale**", a seconda del servizio di cui si necessita. I link sono raggiungibili anche nella sezione "**CITTADINI**" => "**Servizi anagrafici**".

Nella schermata successiva cliccare su "**ENTRA CON CIE/CNS**"

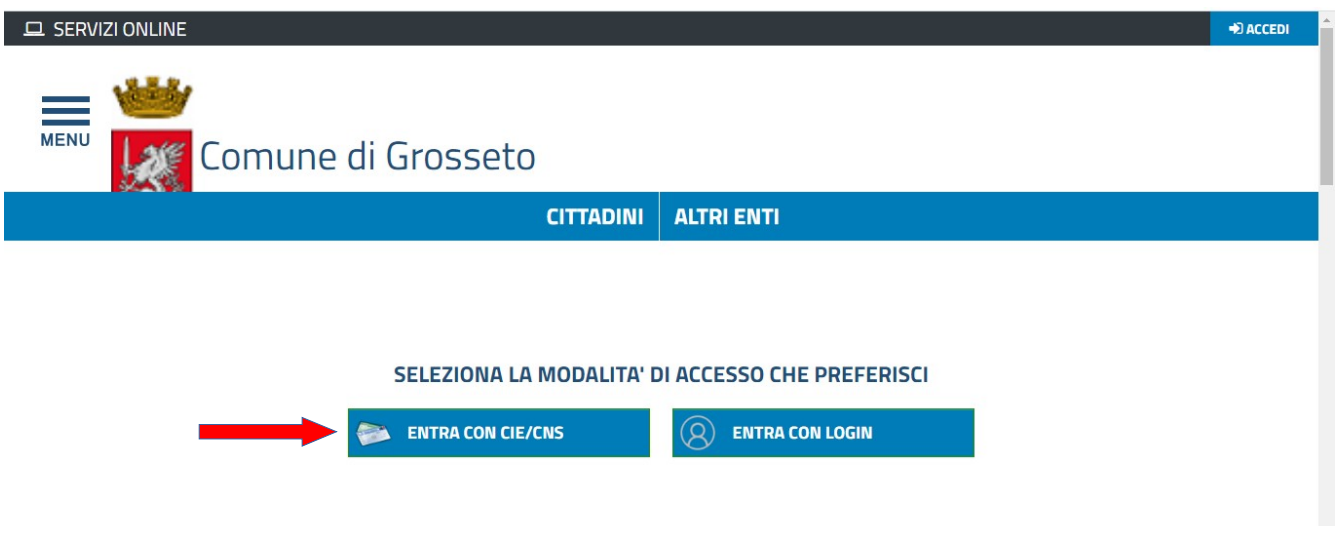

Per poter effettuare l'accesso è necessario essere dotati di un lettore di smart card, di una CIE di ultima generazione o di una CNS e dei relativi codici. Potete utilizzare anche la vostra Tessera Sanitaria, purché attivata, in quanto dall'anno 2011 tutte le tessere sanitarie sono dotate di microchip e sono anche CNS.

Sarete reindirizzati al sito della Regione Lombardia tramite il quale avverrà l'autenticazione (la APKAPPA Srl, proprieria del software di gestione dei servizi demografici, fornisce al Comune di Grosseto il servizio di autenticazione ed avendo sede in Lombardia si appoggia ad essa).

Se si è scelto di estrarre un certificato anagrafico, una volta effettuato l'accesso apparirà la seguente videata, nella quale aprire il menu a tendina sotto la voce "**Tipologia di certificato**" e scegliere il certificato che si intende estrarre.

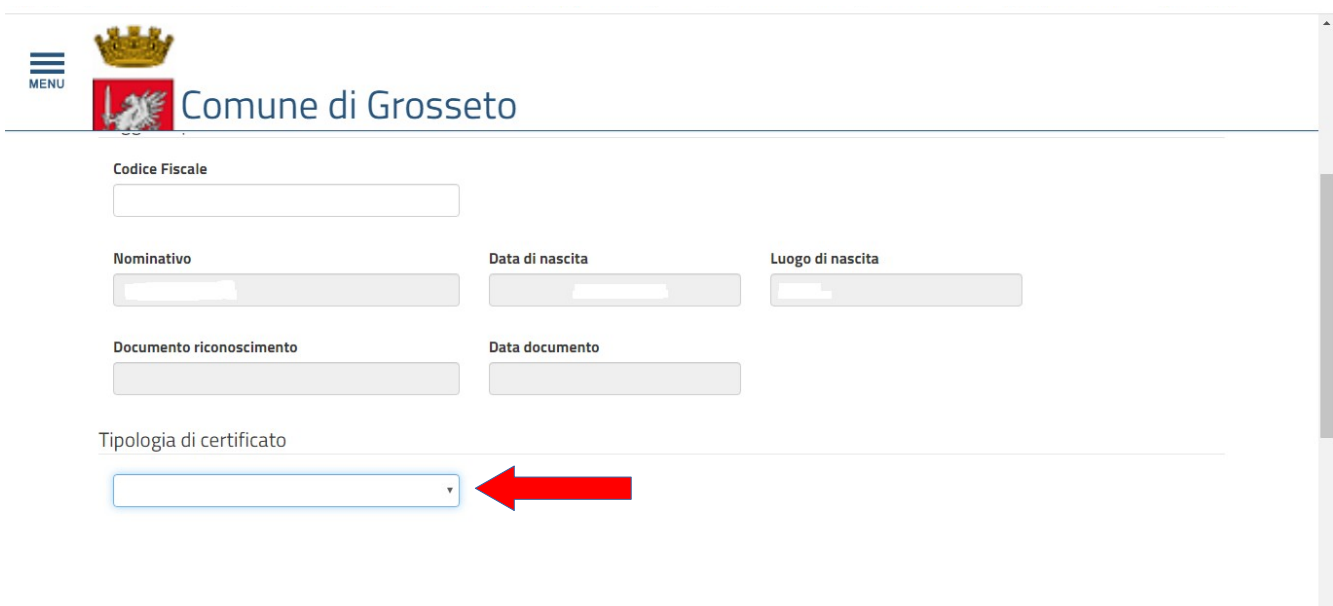

Nella videata successiva potrete vedere tutti i componenti del vostro nucleo familiare. Selezionare il componente per il quale si intende richiedere il certificato cliccando nel quadratino a destra del rigo del rigo interessato.

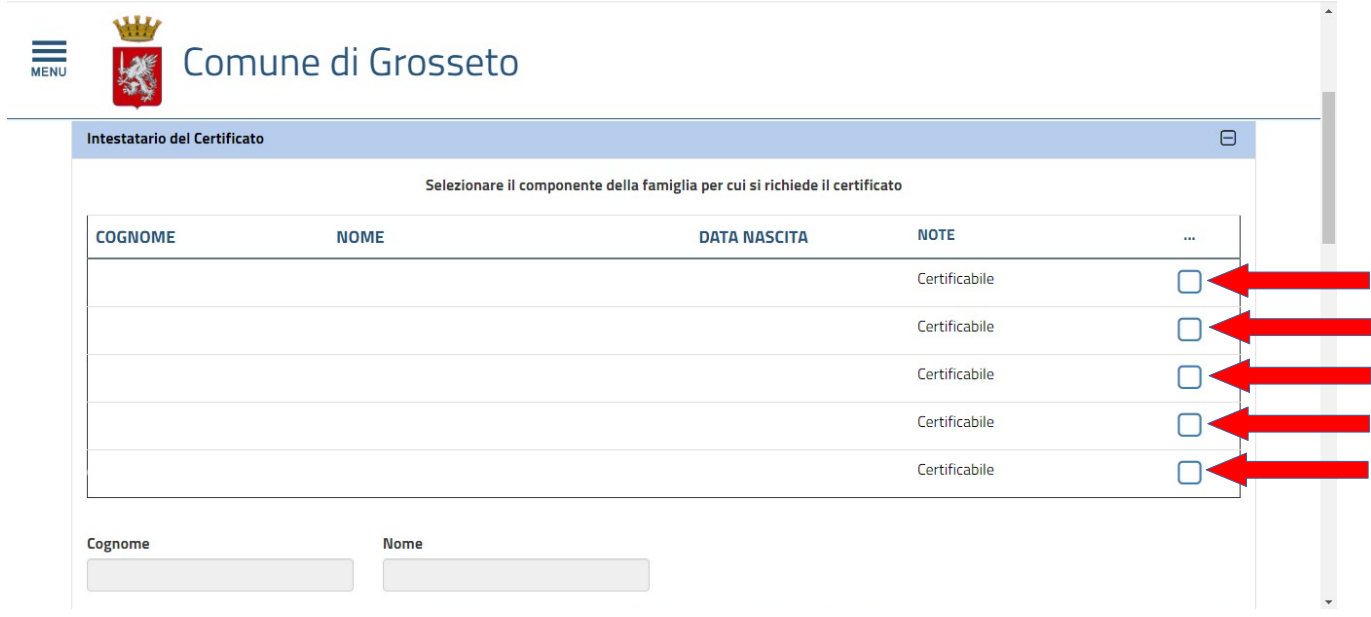

Scorrere in basso nella pagina ed aprire il menu a tendina "**Tipologia**" e scegliere se il certificato è in **bollo** o in **carta libera**. Se si sceglie in bollo andranno inseriti, negli appositi campi, il numero e la data di emissione della marca da bollo fisica precedentemente acquistata che dovrà poi essere apposta sul certificato.

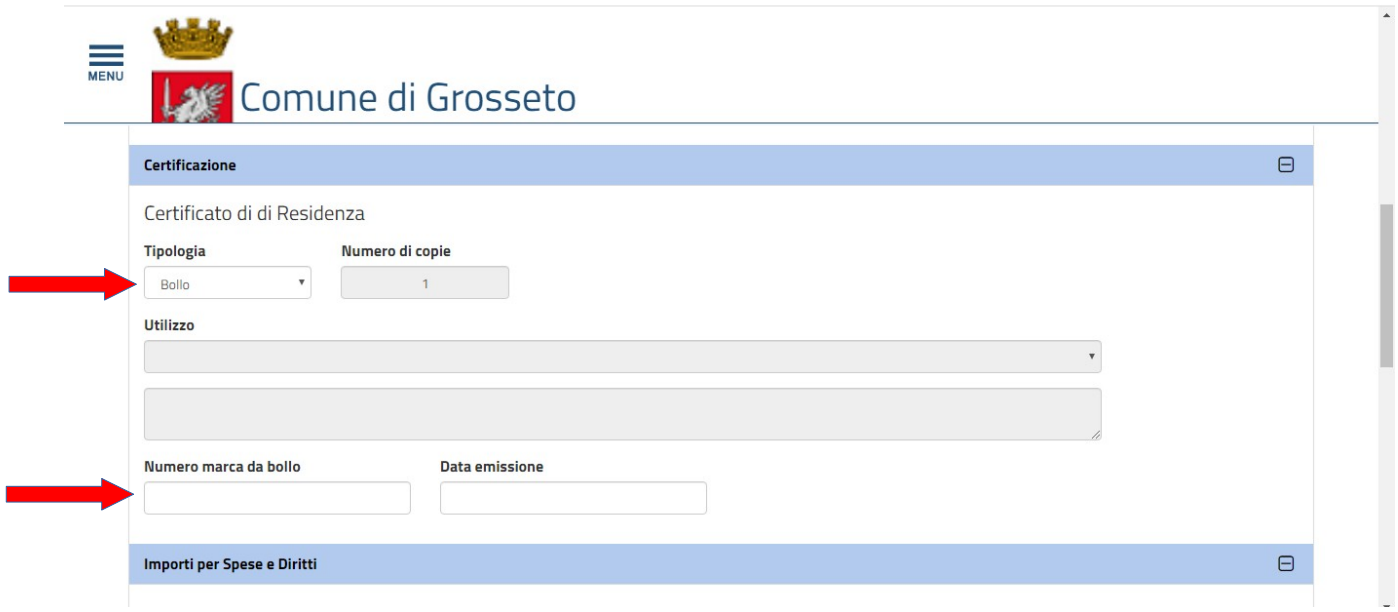

Se invece si richiede il certificato per una delle finalità per le quali la legge prevede l'esenzione dall'imposta di bollo, si dovrà aprire il menu a tendina "**Utilizzo**" e selezionare la finalità tra quelle elencate.

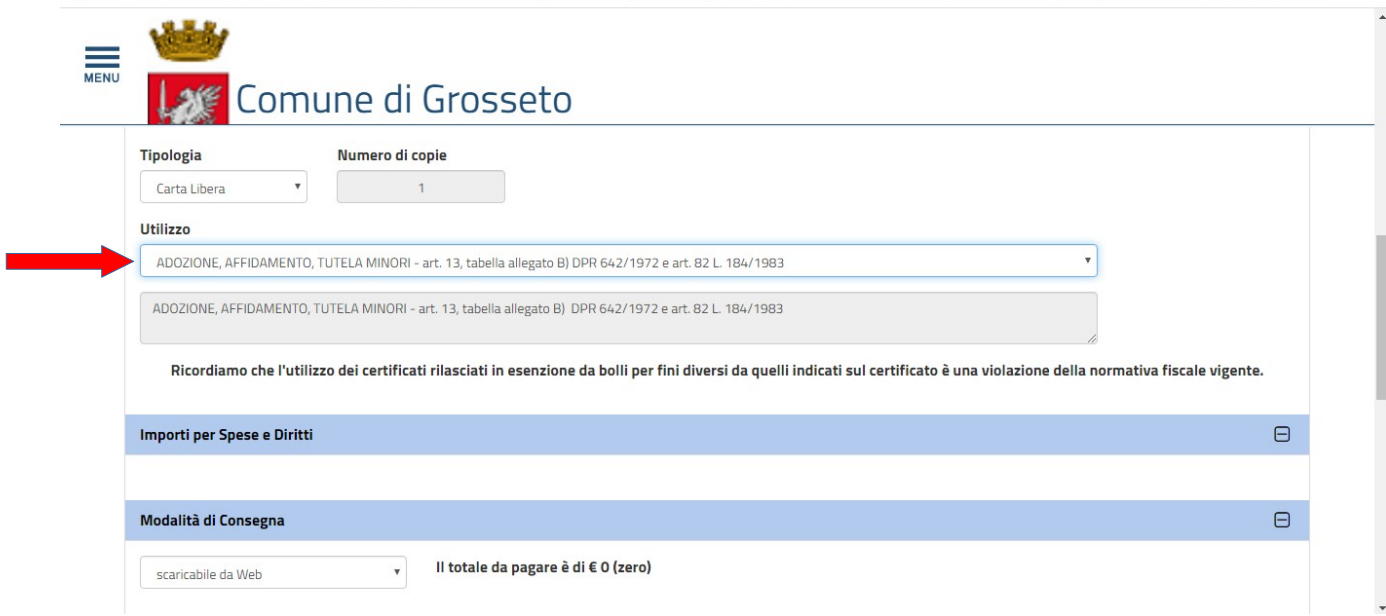

Inserire e confermare il proprio indirizzo email o PEC e cliccare su invia.

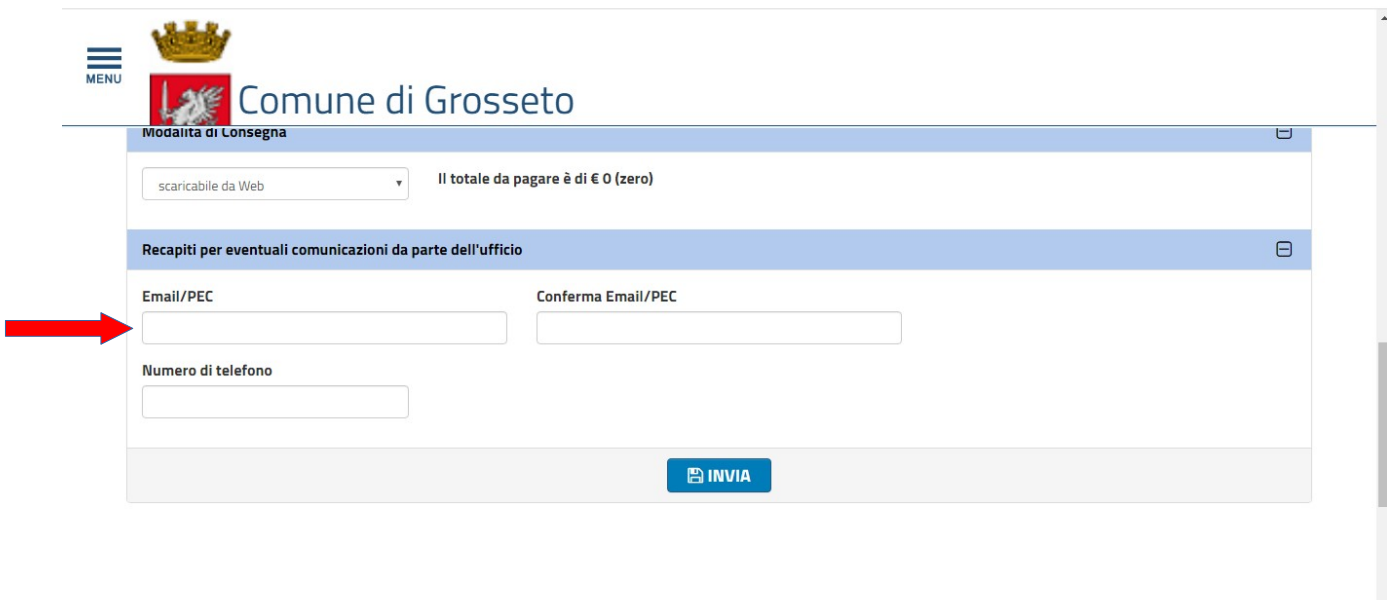

Cliccare infine sul link "**Il certificato è disponibile per il download in formato PDF**" e salvare il certificato in formato pdf.

## **ATTENZIONE per poter scaricare il certificato è necessario che il blocco popup del browser sia disattivato.**

Il certificato verrà inviato all'indirizzo email indicato, ma si consiglia, comunque, di salvare subito il certificato dal link sopra evidenziato.

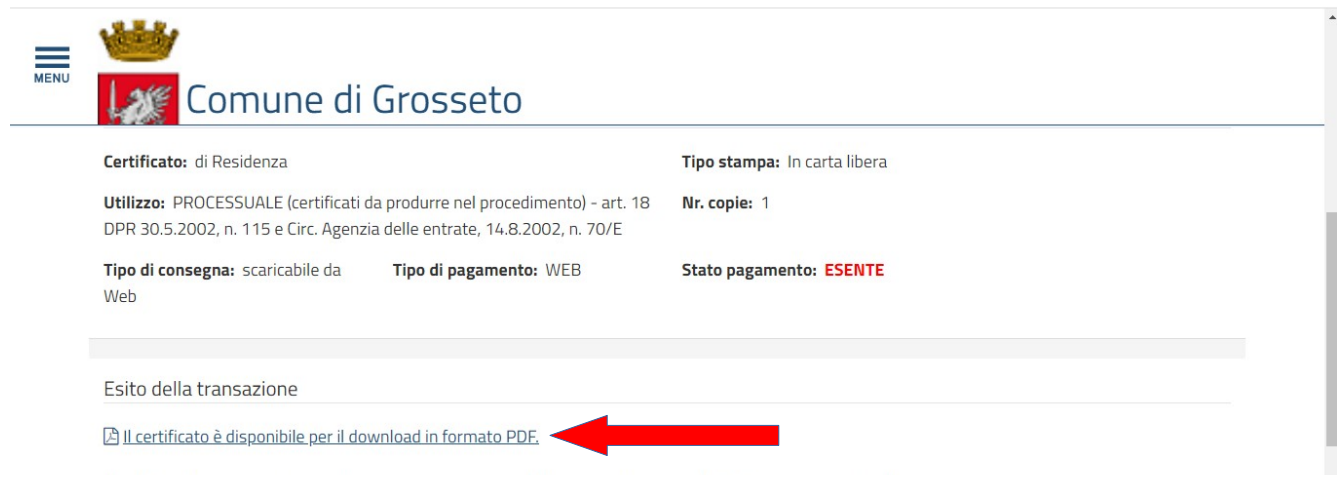

La procedura per l'estrazione dei certificati di stato civile è analoga ma più semplice, in quanto questi ultimi sono esenti da imposta di bollo, pertanto non è necessario riportare gli estremi della marca, né selezionare il motivo del rilascio, sarà sufficiente fornire alcune informazioni sull'evento per cui si richiede il certificato.